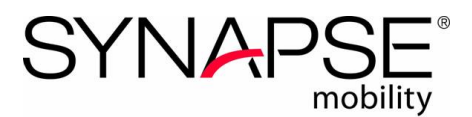

## **Synapse** ®**Mobility 3.2 Web Quick Start Guide**

This document provides a simplified set of instructions for the Synapse Mobility PC / Mac client. Detailed instructions are found in the *Synapse Mobility 3.2User Guide for Web*, MKT-0027448.

Synapse Mobility Web is FDA 510(k) approved for diagnostic use.

Synapse Mobility is not to be used for mammography.

### **To find a patient:**

- $\bullet$  From first login, search for a patient by entering a partial patient name and clicking **Search**
- Alternately click **Advanced Search** to use a range of multiple criteria

#### **To select a study from the study browser:**

- • Double click on the study. The study opens in a new window or tab
- Use the check boxes to select multiple studies, then click **Load Data**

### **2D Viewer (default)**

 $\bullet$ Right click to launch menu

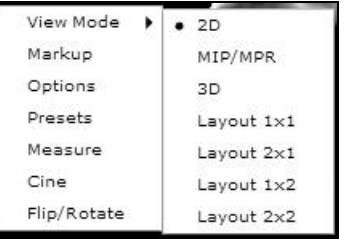

### **To scroll through slices:**

- 1. To coarse scroll through images, hold down the left mouse button and drag up or down
- 2. To fine scroll through images, use the mouse wheel to navigate up or down
- 3. Use expand at right upper corner to enlarge an image to full screen

#### **To zoom and pan:**

- 1. Depress **Shift** key and left mouse (click/hold) to pan
- 2. Use ( **<sup>+</sup>**) or (**-**) keys to zoom or minify

### **To manually adjust window and level:**

 $\bullet$  Press and hold down the right mouse button and move the mouse

### **To adjust window using presets:**

- 1. Open the menu and select **Presets**
- 2. Click on the down arrow key
- 3. Select a preset from the drop down list

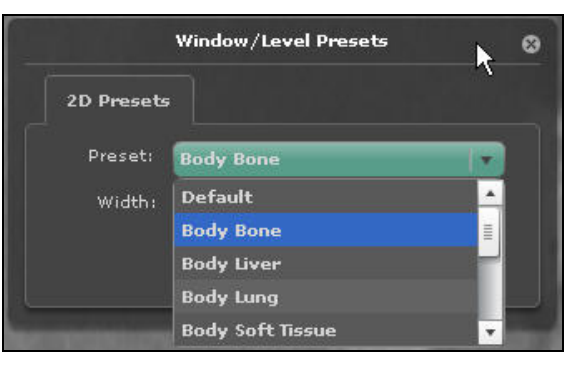

#### **To measure:**

- 1. Open the menu and select **Measure** for Linear, ROI,Point and AngleMeasure
- 2. For linear measurement, click on a starting point in the image and drag to the end point

### **To invert the image:**

• Click (**I**) on the keyboard to invert image, toggle on or off

### **To use the magnify glass:**

• Click ( **O**) on the keyboard to toggle on or off

#### **To reset the entire view, delete annotations, or reset image to its original state**:

• Press the **Home** key

### **To manually adjust window and level:**

• Press and hold down the right mouse button and move the mouse

### **To change display layouts:**

- 1. Click on the layout icons in the lower left pane, or
- 2. Right click in the image area and select **View Mode**. Layout selections are displayed

#### **To link series in the same study:**

- 1. Select 2D view for a study with multiple series
- 2. Select a 2x1, 1x2, or 2x2 layout
- 3. Drag and drop series into the layout
- 4. Select the **Link Views** icon in the lower left pane
- 5. Navigate using the mouse or image slider to the right side of the images. Yellow reference lines will be displayed, showing the frame of reference

### **To quickly go back to the study list:**

• Press the **Study Browser** button in the upper left

#### **MIP / MPR Viewer (right click menu)**

- 1. Right click to launch menu
- 2. Select **MIP / MPR**

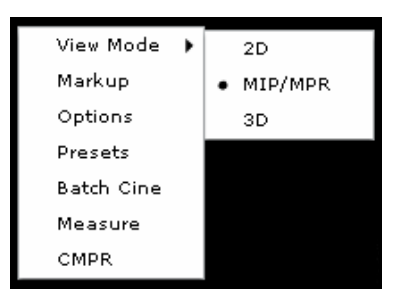

### **To swap anatomical plane:**

- 1. Drag and drop the Coronal or Sagittal thumbnail from the left pane into the main view
- 2. Plane now fills main view

### **To navigate or rotate MPR views:**

- 1. Place cursor over the colored positional lines and move up or down, right or left
- 2. Place cursor over dotted lines at end to rotate positional lines

#### **To reset the entire view, delete annotations, or reset image to its original state:**

 $\bullet$ Press the **Home** key

### **3D Viewer**

- 1. Right click to launch menu
- 2. Select **3D**

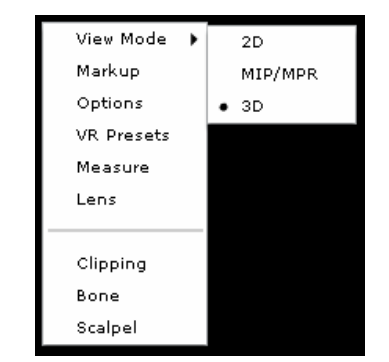

### **To navigate:**

• Click and hold left mouse, move mouse to rotate image

### **To magnify:**

- 1. Middle mouse wheel up or down
- 2. Press (**+**) or **(–**) keys

### **To use lens tool:**

- 1. Right click the menu
- 2. Launch**Lens**

#### **To reset the entire view, delete annotations, or reset image to its original state:**

• Press the **Home** key

#### **To obtain Interactive Guide, remove metadata, or show status bar:**

- Menu: Options
	- <sup>o</sup> Hotkeys for Interaction Help Guide
	- <sup>o</sup> DisplayMetadata check box (toggle off to remove display of on-screen demographics)
	- <sup>o</sup> Display Status Bar check box (toggle on to display status bar)

## **Collaboration**

### **To invite another user to a collaboration session:**

1. Click the **Show Collaboration Dialog** icon in the upper right hand corner

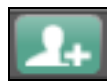

- 2. Click **Email Invite** to create a message in your default email client
- 3. Enter recipient's email address in **To:** field
- 4. Send the message

To copy the session link to send an invitation via other means than email, click **Copy to Clipboard** in the collaboration panel. Chrome users must use this method to send invitations.

#### **To grant or revoke a participant's ability to interact with the session:**

**•** Fill or clear the **Interact** check box

### **To show or hide the host's or participant's cursor:**

**•** Fill or clear the **Cursor** check box

### **To join a collaboration session:**

- 1. Click or tap the link in the invitation email or otherwise provided by the session's host
- 2. Enter your name and email address to identify yourself to the host

## **To end a collaboration session:**

**•** Click **End Session**

# **To show or hide confidential patient information:**

**•** Fill in or clear the **Show confidential patient information** check box

## **Configuration**

# *Adobe® Flash®*

Synapse Mobility uses Adobe Flash to render medical images. Any browser that supports Flash content can be used. For best performance Adobe Flash Player 10.1 or higher is recommended. Mobility also uses JavaScript to determine if Flash is installed.

To check whether the browser is able to display Flash content, launch the following URL:

http://www.adobe.com/software/flash/about/

If there are problems running Flash content, launch the following URL to install or update Adobe Flash:

http://get.adobe.com/flashplayer/

### *Browser Settings*

In the general use case, Synapse Mobility will work with default browser settings. If there are issues running Synapse Mobility, ensure that the browser settings are configured as defined in the following sections.

### *Internet Explorer*

- •Tools...Manage Add-ons
- oShockwave Flash Object....**Enabled**
- • Tools>Internet Options> Security tab > Custom Level
- oScripting...Active Scripting...**Enable**
- oRun ActiveX controls and plug-ins...**Enable**
- o Script ActiveX controls marked safe for scripting....**Enable**
- o Downloads...File download...**Enable** (If Flash is not already installed)
- • If IE still doesn't work, readthis KB article:http://forums.adobe.com/message/343204 9#3432049

## *Firefox - PC*

- Tools...Options
- o**Enable** JavaScript
- Tools...Add-ons...Plug-ins
- o Shockwave Flash **Enabled**

#### *Firefox – Mac*

- Firefox...Preferences…Content
- o**Enable** JavaScript
- Tools...Add-ons
- oShockwave Flash **Enabled**

#### *Safari – Mac*

- Safari…Edit...Preferences…Security
- o**Enable** JavaScript
- o**Enable** plug-ins

### *Google Chrome*

- • Settings…Under the Hood…Privacy...Content **Settings** 
	- oJavascript...**Allow all sites to run JavaScript**
	- oPlug-ins...**Run automatically**
	- o Click on *Disable individual plug-ins* and ensure that Flash plug-in is **Enabled**

## *Language Settings*

Synapse Mobility 3.2 provides language support for English, French, Italian, German, Spanish, Portuguese (Brazilian), Korean, Japanese, simplified Chinese, and traditional Chinese.

Users should configure their web browser to achieve the applicable date and time, language, and regional formatting settings.

The Synapse Mobility Server shall be configured to provide the user manual and regional settings appropriate for the installation locale.

### **Troubleshooting Tips:**

#### *Basic Prerequisites*

The system administrator must provide a valid URL for the Synapse Mobility server, along with a user name and password for each user.

The Synapse Mobility study browser should automatically launch when the URL is accessed from an Adobe Flashenabled internet browser:

- •Apple Safari
- •Google Chrome
- •Microsoft Internet Explorer
- •Mozilla Firefox

Synapse Mobility Web is a web-based application that requires no installation of client software.

All that is required on the PC / Mac Browser is installation of Adobe Flash and entry of the valid URL for the Synapse Mobility server.

#### *Performance for image download*

Workstation performance will be limited by the type of network access, especially for home users with cable modem and DSL. Synapse Mobility performance will be affected by shared internet connections where other users are in the process of downloading large music or video files.

More bandwidth means better performance. There are several free internet speed tools that can be used to test the bandwidth of home and office internet connections.

#### *Adobe Flash is not installed*

Computers that are managed by the healthcare enterprise may be controlled by security policies that prevent end users from downloading code. Contact the system administrator if errors are encountered related to Adobe Flash not being installed.

Local network and / or computer firewall settings may be configured to block traffic over certain ports. Synapse Mobility uses ports 8080 and 443 for standard and secure network access. Check whether the computer firewall settings are blocking communication over these ports. If the computer settings appear correct, and the problem persists, contact the network administrator for help.

Pop-up blockers may prevent code downloads, so check for warning messages in the browser that indicate Adobe Flash install is being blocked.

#### *Incorrect URL for Synapse Mobility*

Contact the system administrator to confirm the Synapse Mobility URL if either of these error messages occurs:

"This webpage is not available"

"Unable to contact server … please check that Wi-Fi or 3G is enabled and server settings are correct"

#### *SSL certificate not trusted or expired*

Users that access Synapse Mobility through secure connections (SSL) will encounter an error if the certificate is not trusted or expired.

Contact the system administrator to resolve this problem.

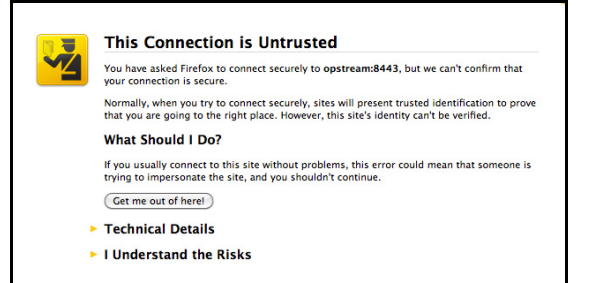